2023-12-13

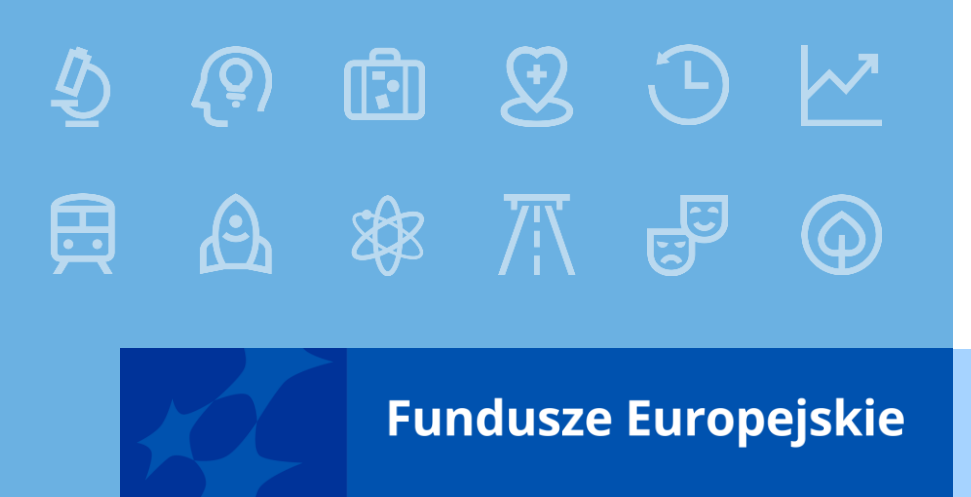

# **Generator wniosków o dofinansowanie WOD2021**

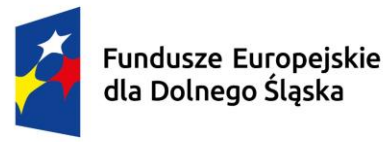

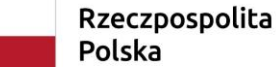

Dofinansowane przez Unię Europejską

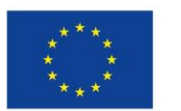

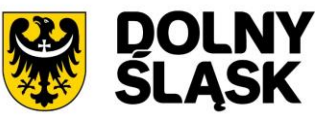

# **WOD2021 - informacje**

- Jest to generator wniosków o dofinansowanie opracowany przez Ministerstwo Funduszy i Polityki Regionalnej
- WOD2021 jest aplikacją wchodzącą w skład Centralnego Systemu teleinformatycznego CST2021
- **Instrukcja wypełniania wniosku o dofinansowanie jest dołączona do ogłoszenia o** naborze
- Instrukcje multimedialne dot. m.in. WOD2021 dostępne są na stronie <https://instrukcje.cst2021.gov.pl/>

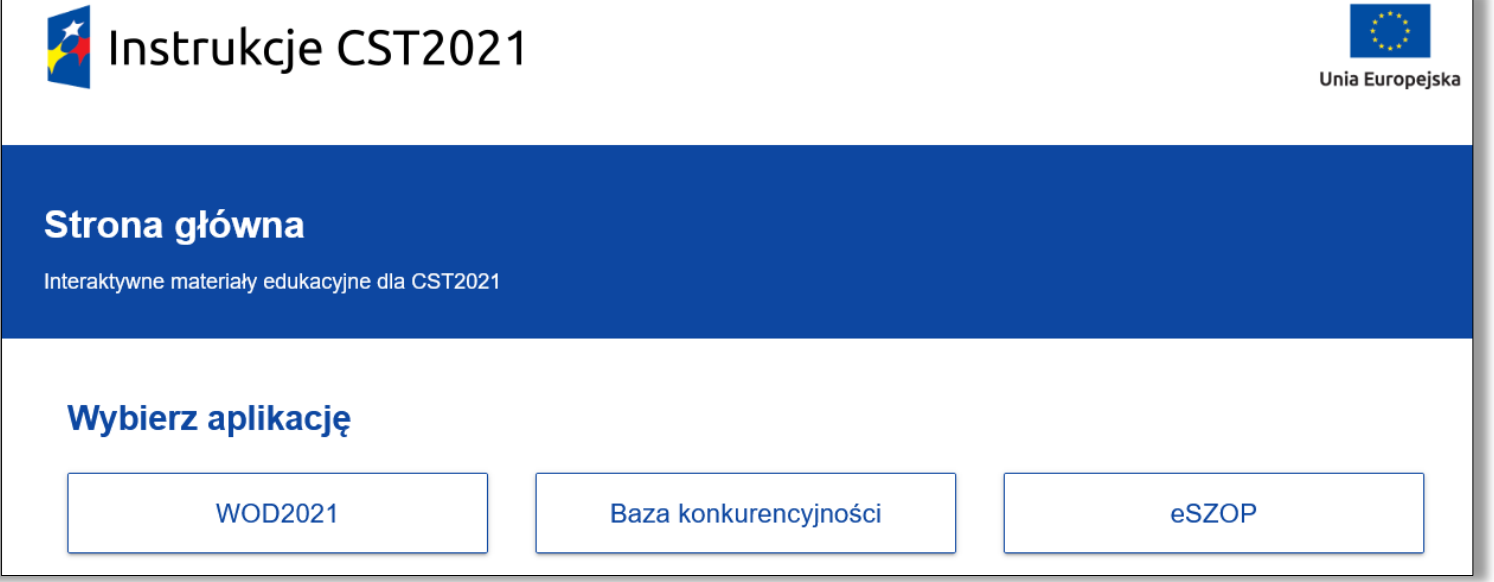

# **WOD2021 – strona główna**

- Strona logowania dostępna jest pod adresem <https://wod.cst2021.gov.pl/>
- Po wejściu na stronę (również bez logowania) i wybraniu **Listy naborów** widoczne są aktualnie trwające konkurencyjne nabory z różnych programów korzystających z WOD2021

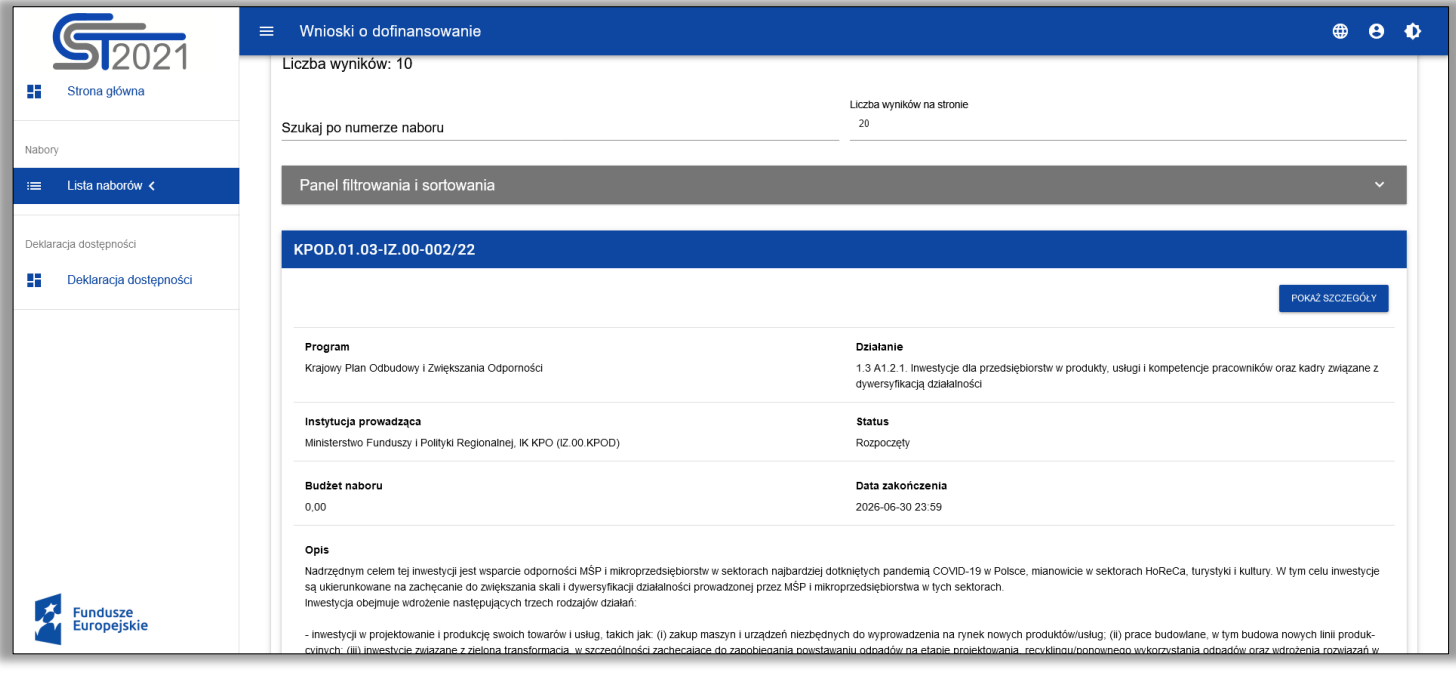

Aby zacząć tworzenie wniosku w ramach wybranego naboru wymagane jest założenie konta, zalogowanie się i utworzenie lub dołączenie do organizacji

■ Aby założyć konto należy wejść na stronę <u><https://wod.cst2021.gov.pl/></u>

Wskazać ikonę w prawym górnym rogu i wybrać opcję **Utwórz konto**

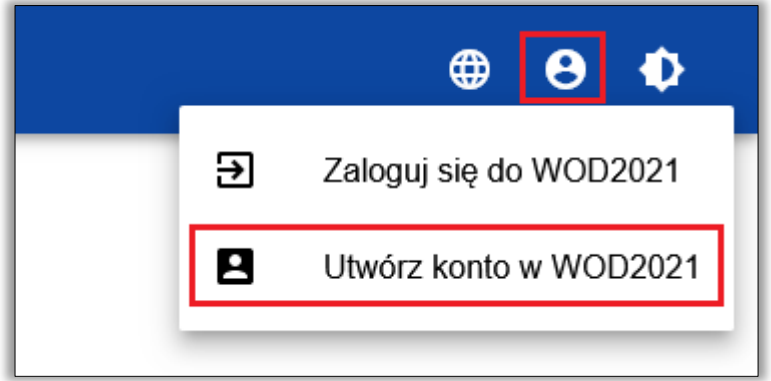

- Następnie podać **Login, Imię, Nazwisko, Adres email** i zapisać dane
- Konto powinno być założone na adres email z którego korzysta tylko jedna osoba

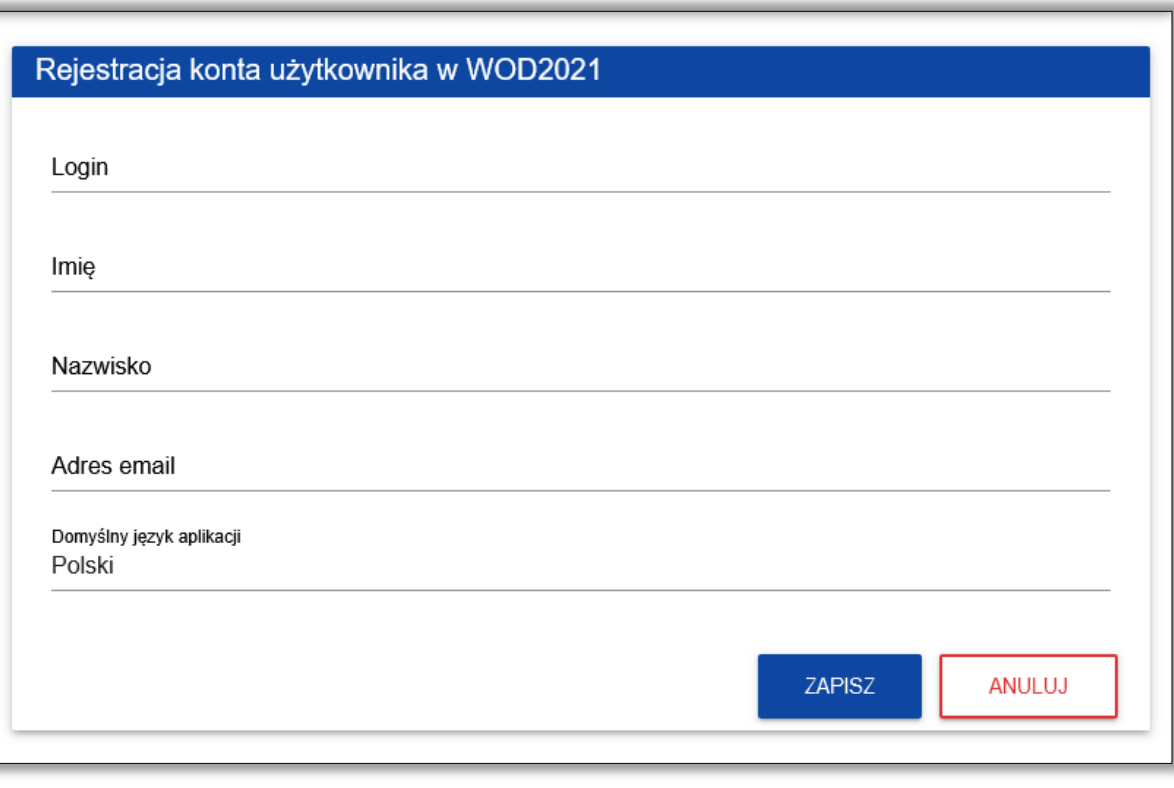

hasła)

Na podany adres e-mail zostanie wysłana wiadomość dot. utworzenia hasła (link jest ważny 24 godziny, po tym czasie konieczne będzie przejście procedury odzyskiwania

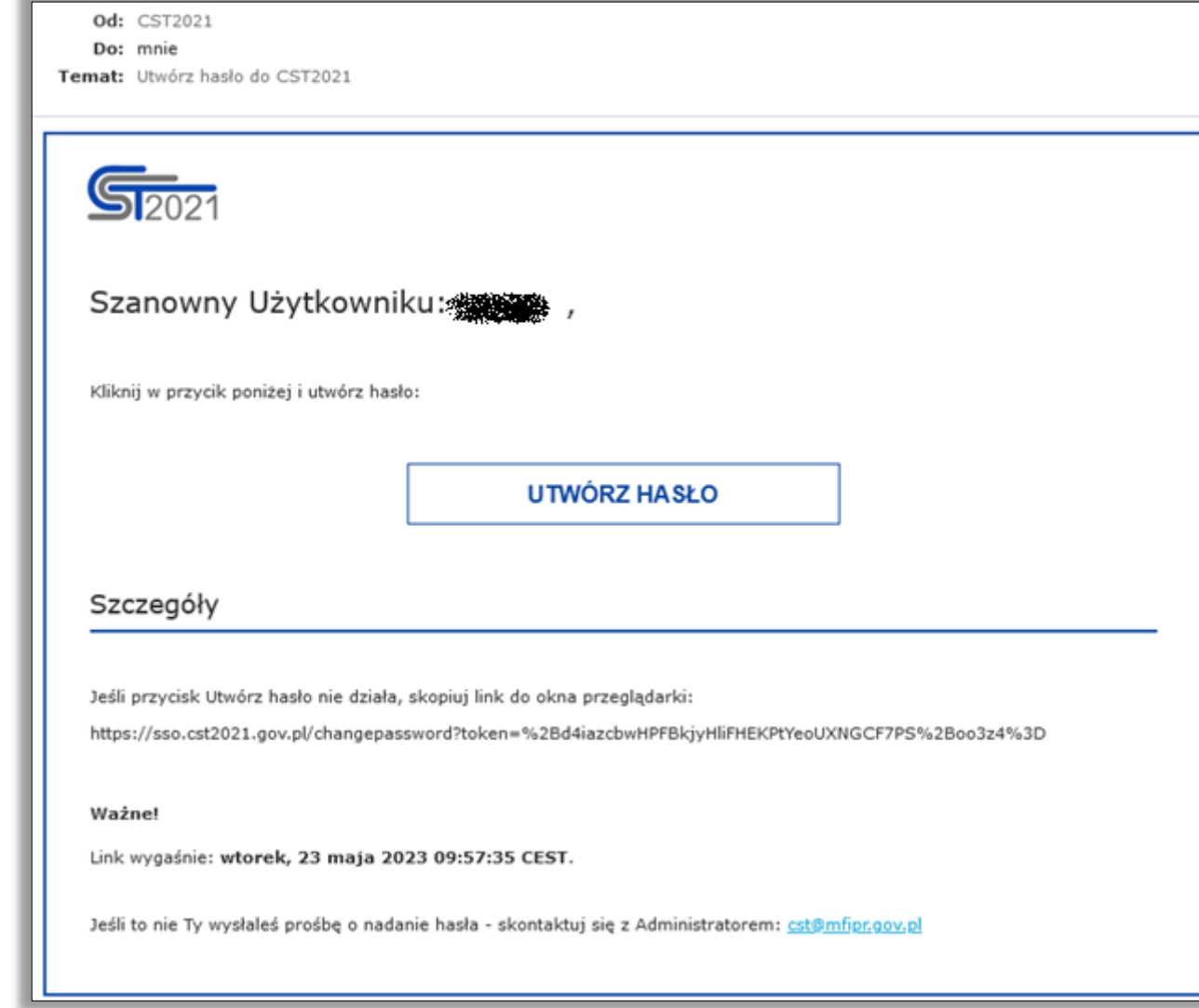

**Po zalogowaniu system sugeruje utworzenie organizacji** 

Organizację powinna utworzyć jedna osoba, która stanie się jej administratorem

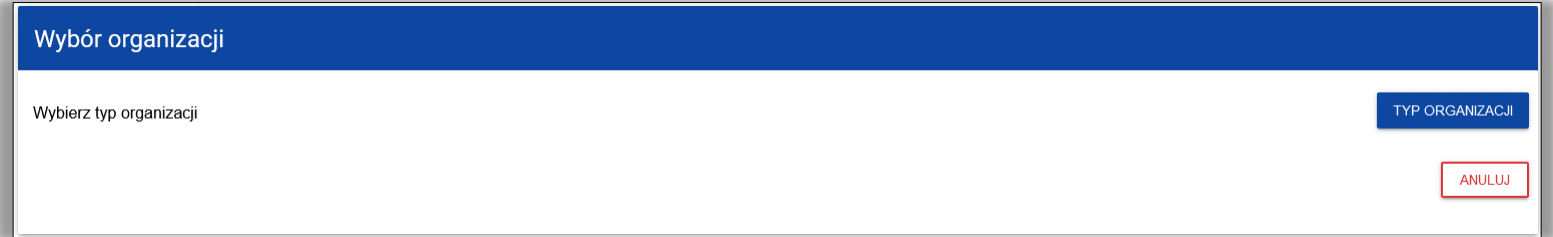

#### ■ Jeżeli po podaniu NIP pojawi się komunikat

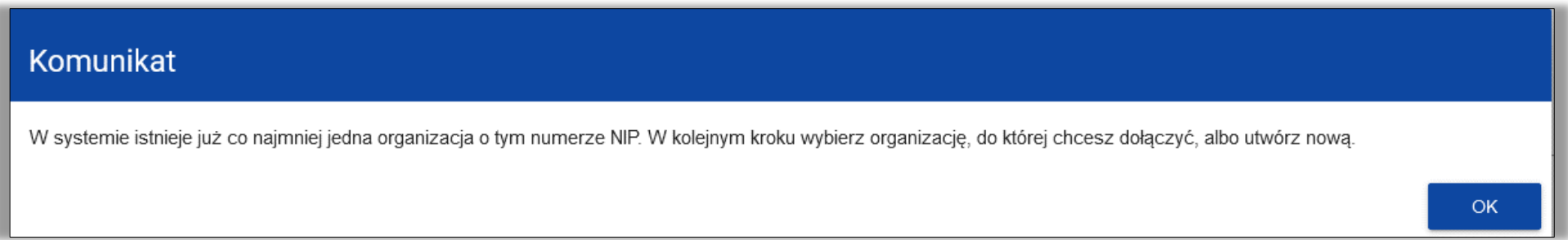

Można zgłosić swoją chęć dołączenia do istniejącej organizacji lub utworzyć nową (**ale musi się ona różnić nazwą od już istniejącej**)

W razie gdyby zaistniała konieczność sprawdzenia kto jest administratorem danej organizacji proszę o przesłanie wiadomości na adres [amiz.feds@dolnyslask.pl](mailto:amiz.feds@dolnyslask.pl)

W przypadku wyboru istniejącej organizacji jej administrator otrzyma w systemie powiadomienie

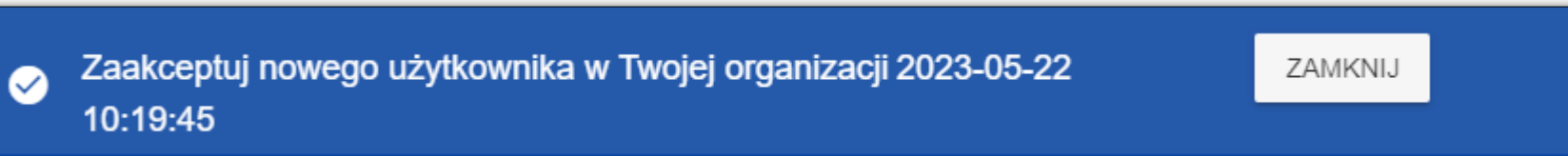

Na liście profili pojawi się nowy, nieaktywny profil, dopiero po jego aktywacji użytkownik otrzyma dostęp do organizacji, zakres uprawnień można edytować

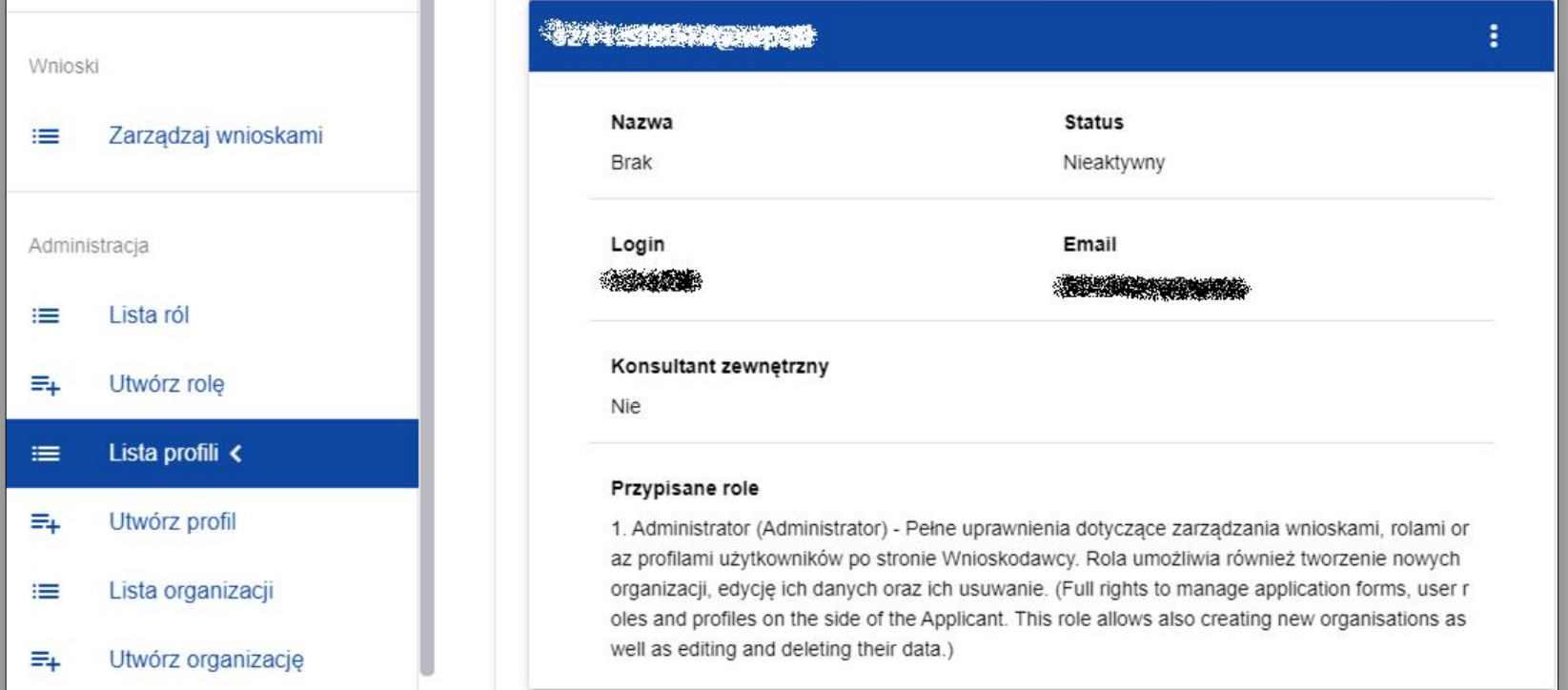

- **Profil jest powiązaniem konkretnego użytkownika z danym podmiotem**
- Użytkownik może mieć więcej niż jeden profil zarówno w tej samej, jak i w różnych organizacjach
- Rola to grupa uprawnień do wykonywania określonych czynności w systemie przypisywana do profilu

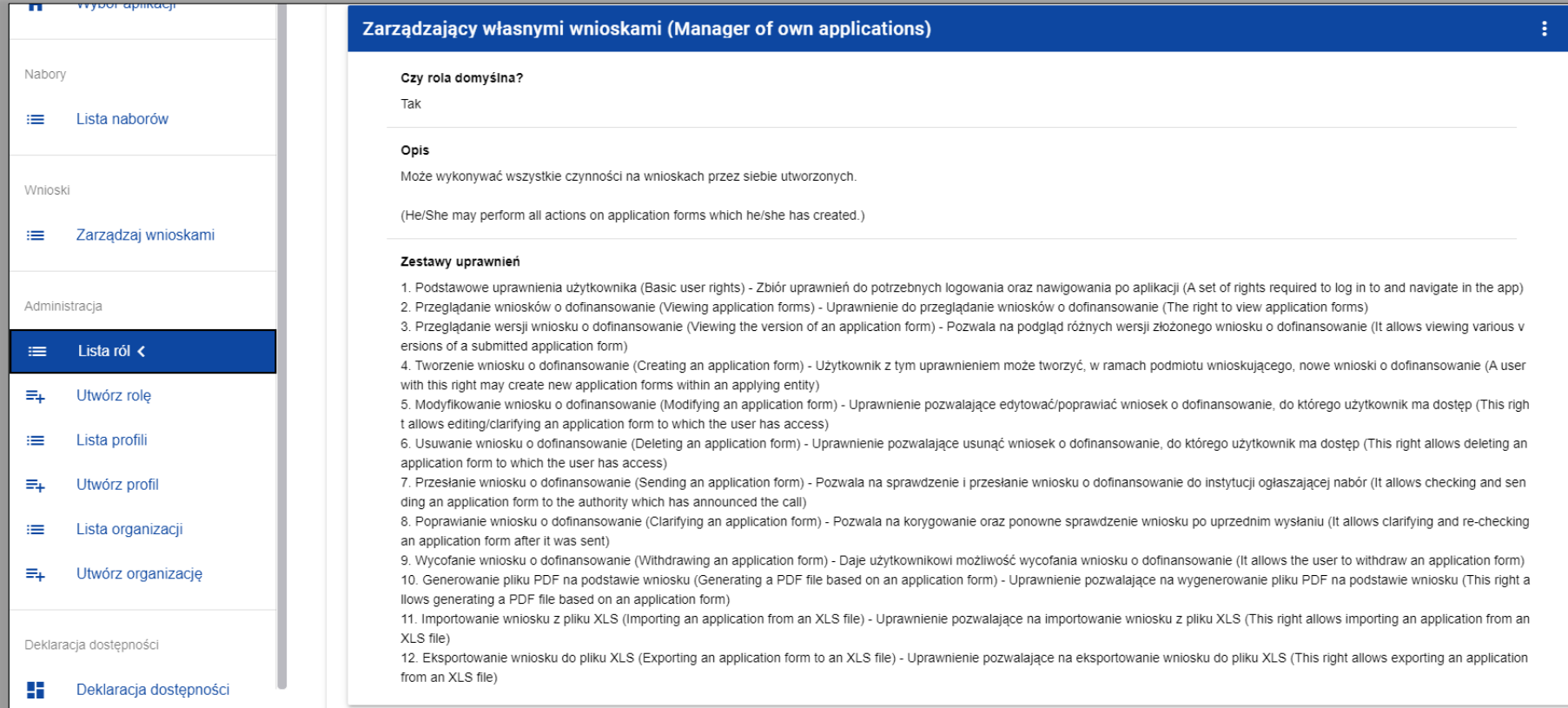

- W systemie są role domyślne (wchodząc w **Listę ról** można sprawdzić na co dokładnie dana rola pozwala).
	- **a) Administrator** (Pełne uprawnienia dotyczące zarządzania wnioskami, rolami oraz profilami użytkowników po stronie Wnioskodawcy. Rola umożliwia również tworzenie nowych organizacji, edycję ich danych oraz ich usuwanie.)
	- **b) Zarządzający wszystkimi wnioskami** (Może wykonywać wszystkie czynności na wszystkich wnioskach danego podmiotu. Od roli Administratora różni się brakiem uprawnień do zarządzania rolami i profilami użytkowników w ramach danej organizacji.)
	- **c) Zarządzający własnymi wnioskami** (Może wykonywać wszystkie czynności na wnioskach przez siebie utworzonych.)
	- **d) Edytor wszystkich wniosków** (Może tworzyć i edytować wszystkie wnioski danego podmiotu. Nie może ich usuwać, przesłać do instytucji prowadzącej nabór ani wycofać.)
	- **e) Edytor własnych wniosków** (Może tworzyć i edytować wnioski, które sam utworzył. Nie może ich usuwać, przesłać do instytucji prowadzącej nabór ani wycofać.)

Istnieje również możliwość tworzenia nowych ról

Konta kolejnych osób:

- a) Konto można założyć samodzielnie, wybrać istniejącą organizację i czekać na aktywację konta przez administratora
- b) Konto można założyć samodzielnie, nie dołączać i nie tworzyć organizacji tylko poprosić administratora o utworzenie profilu w organizacji
- c) Administrator może utworzyć konto danej osobie i utworzyć jej profil w organizacji

W przypadku pozycji **b)** lub **c)** administrator **nie powinien zaznaczać opcji Konsultant zewnętrzny** (jest to opcja zarezerwowana dla ekspertów oceniających wnioski)

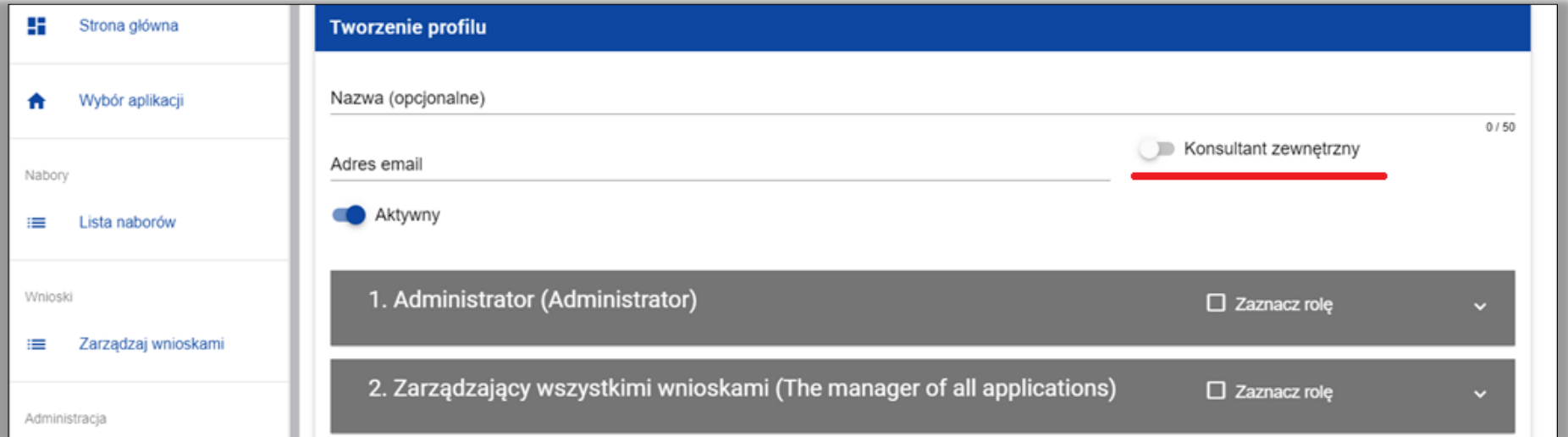

#### **Do jednego profilu powinna być przypisana tylko jedna rola**

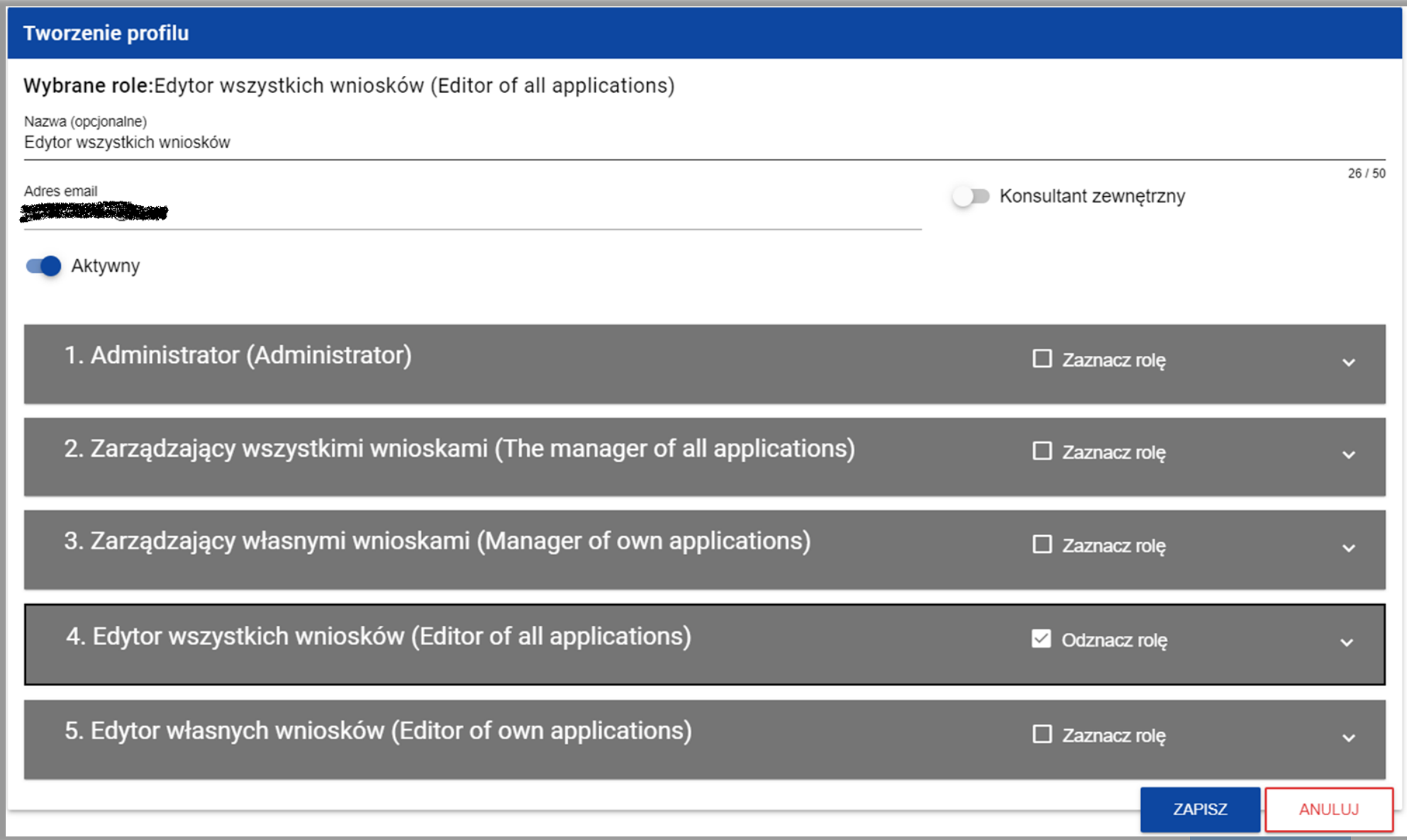

- W przypadku korzystania z pomocy firm konsultingowych zaleca się, by to Wnioskodawca utworzył organizację i był jej administratorem, a następnie nadał odpowiednie uprawnienia pracownikom firmy konsultingowej
- Można już zakładać konta w WOD2021, utworzyć organizację i nadać odpowiednie uprawnienia pracownikom (nie trzeba czekać na rozpoczęcie naboru)

- W ramach danej organizacji może być więcej niż jeden administrator (jest to nawet zalecane)
- Jedna osoba może mieć dostęp do więcej niż jednej organizacji na swoim koncie (przełączanie odbywa się przy pomocy funkcji **Zmień profil**)
- W przypadku problemów z hasłem można skorzystać z opcji **Przypomnij hasło**

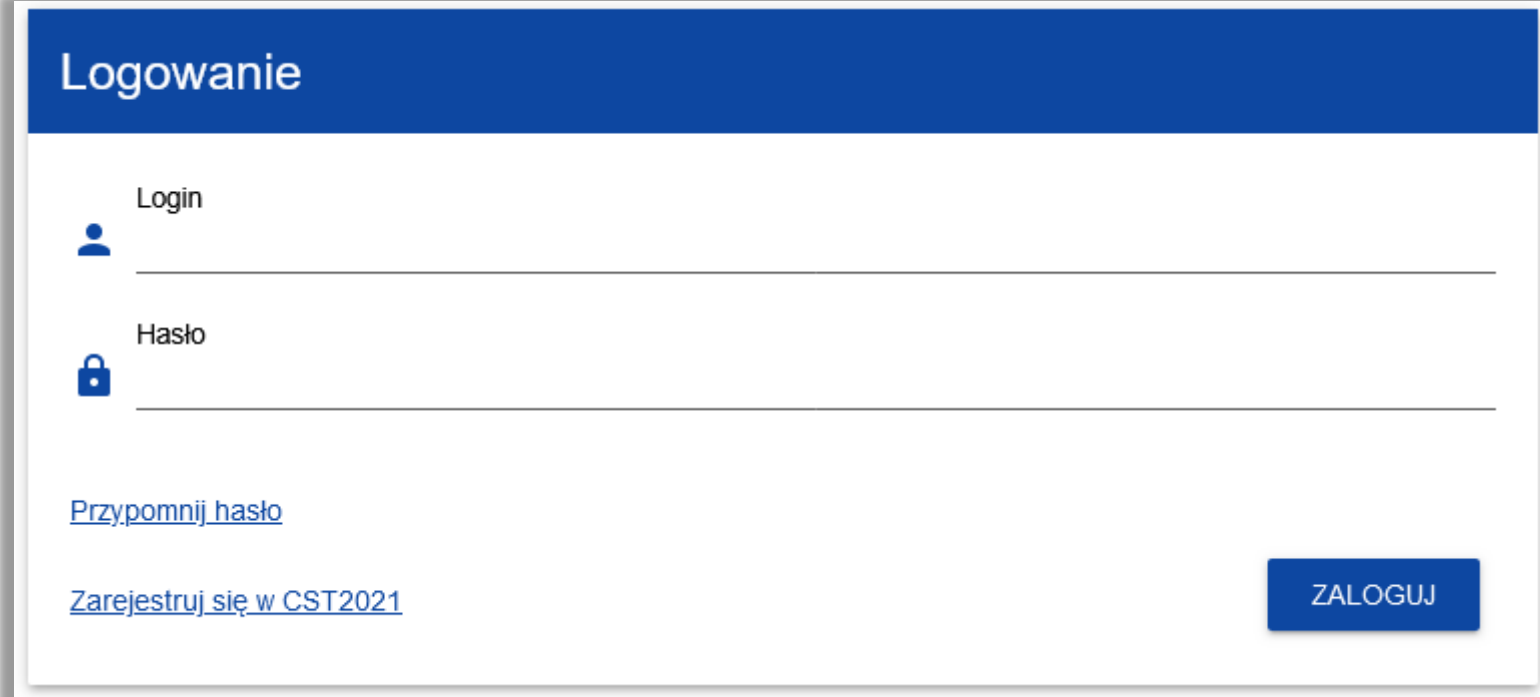

# **WOD2021 – wyszukiwanie naboru**

- Na stronie <u>https://wod.cst2021.gov.pl/</u> widoczne są aktualnie trwające, konkurencyjne nabory z różnych programów korzystających z WOD2021
- Aby wyszukać nabory z FEDS 2021-2027 można w polu wyszukiwania wpisać FEDS lub podać pełny numer naboru

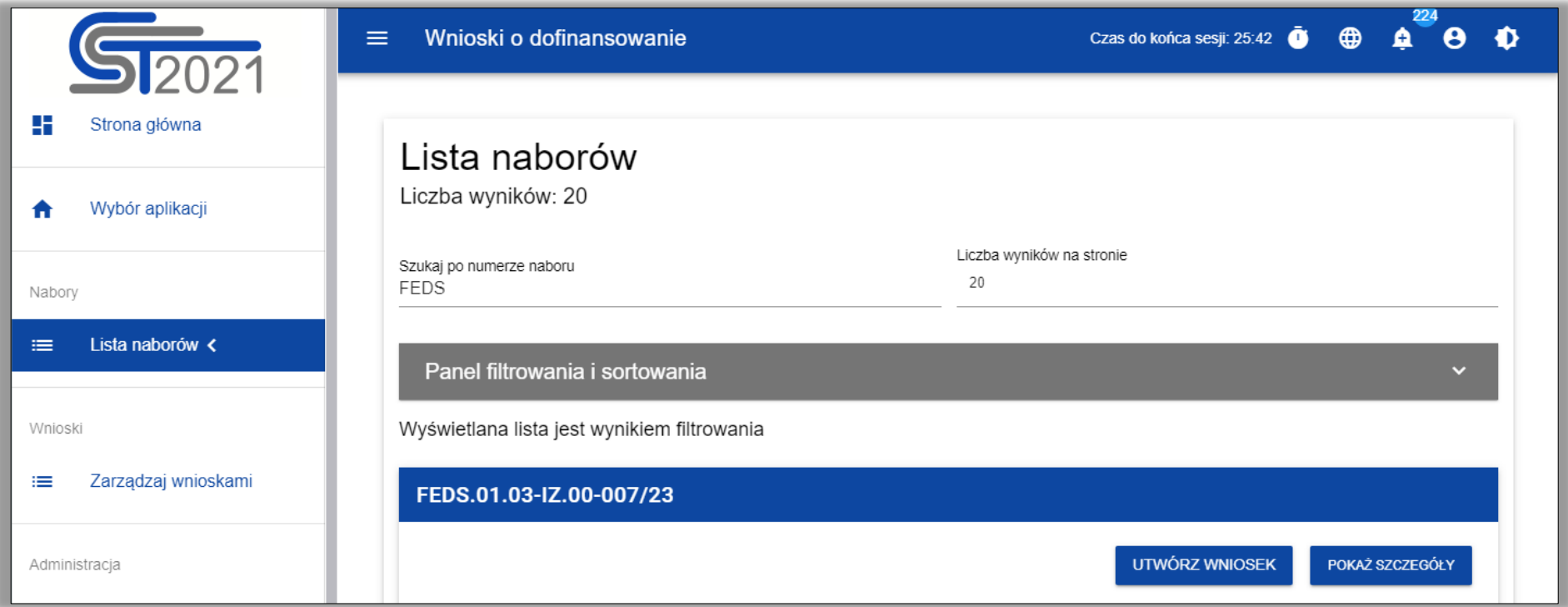

# **WOD2021 – wyszukiwanie naboru**

Można również skorzystać z dodatkowych opcji wyszukiwania po rozwinięciu panelu filtrowania i sortowania

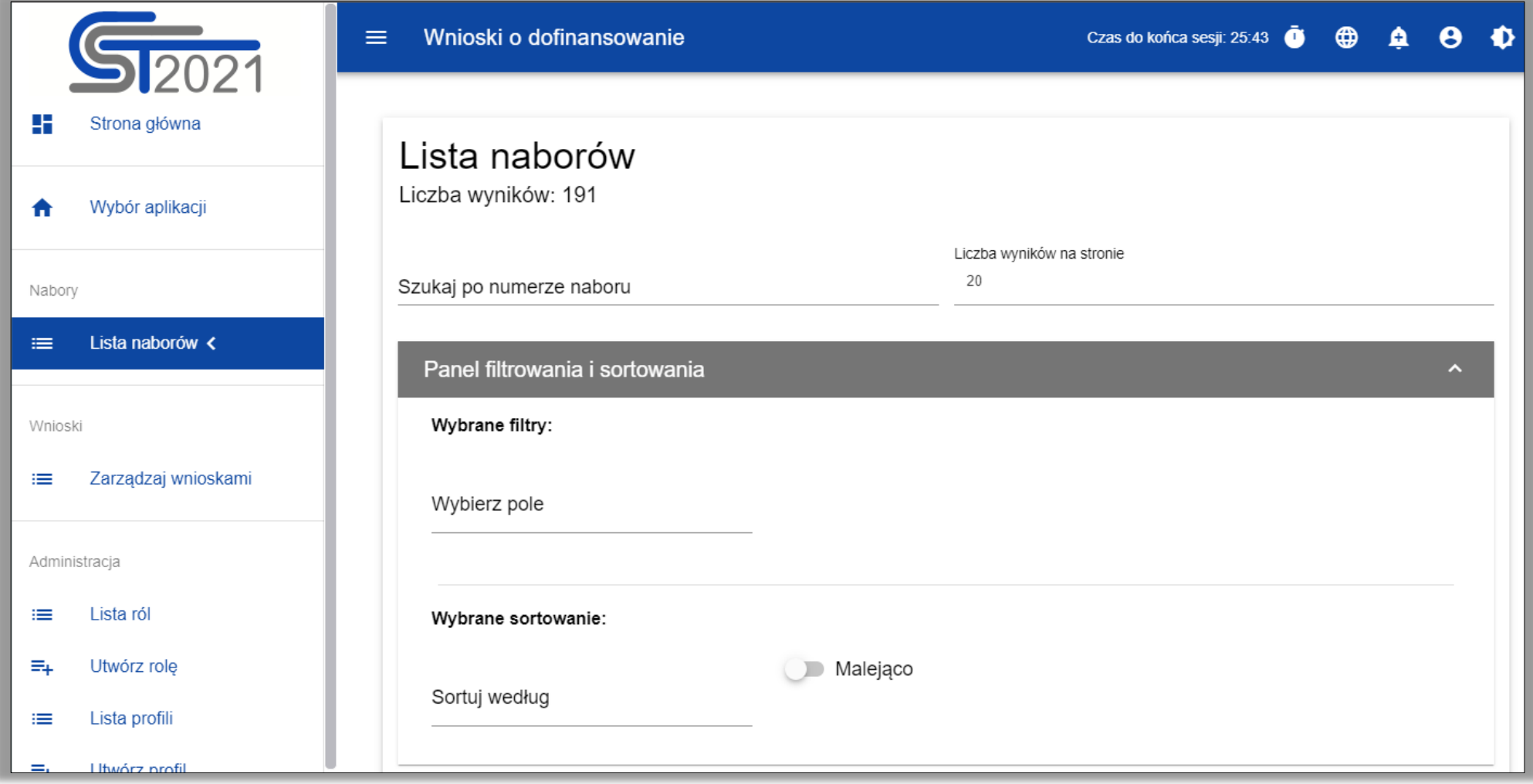

# **WOD2021 – wyszukiwanie naboru**

Należy wybrać pole, warunek i wartość, a następnie opcję **Szukaj**

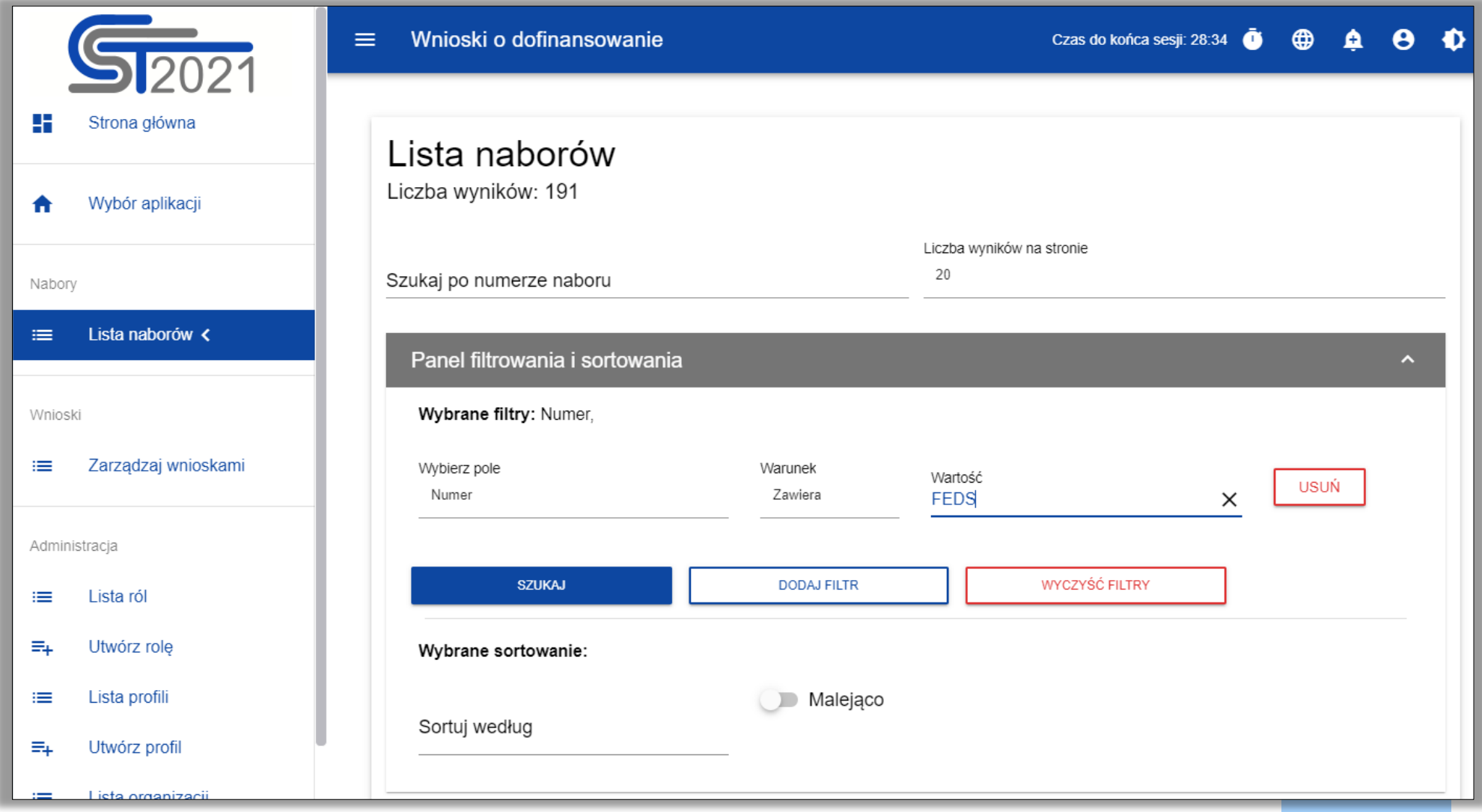

Aby utworzyć wniosek o dofinansowanie należy wybrać przycisk Utwórz wniosek w danym naborze, a następnie podać tytuł projektu (może być on później zmieniony)

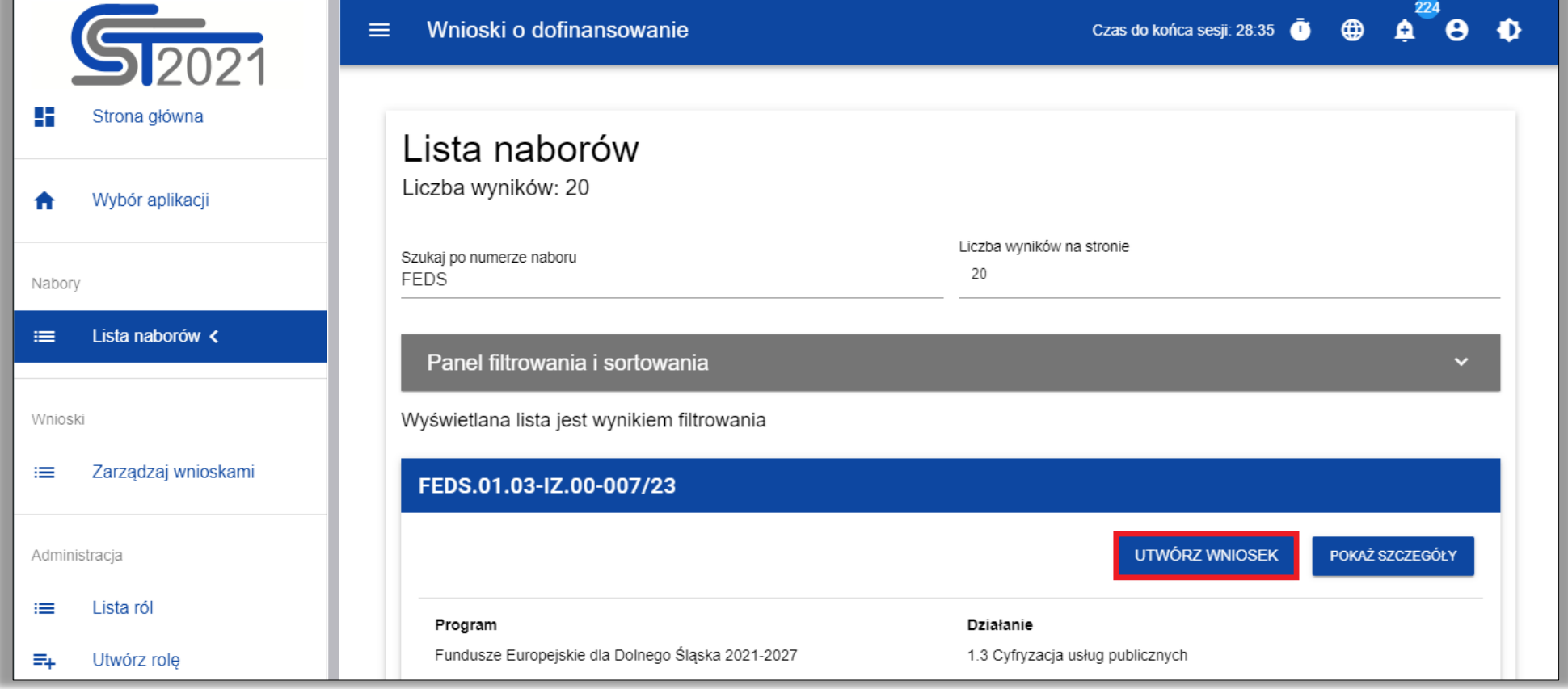

- Wniosek wypełnia się edytując kolejne jego sekcje (aby zapisać daną sekcję wymagane jest uzupełnienie wszystkich obowiązkowych pól)
- Można zapisać wniosek częściowo wypełniony i kontynuować pracę nad nim później
- Nad wnioskiem może jednocześnie pracować kilka osób ale dana sekcja może być edytowana w danym momencie tylko przez jedną osobę (symbol kłódki oznacza, że sekcja jest aktualnie edytowana przez inną osobę)

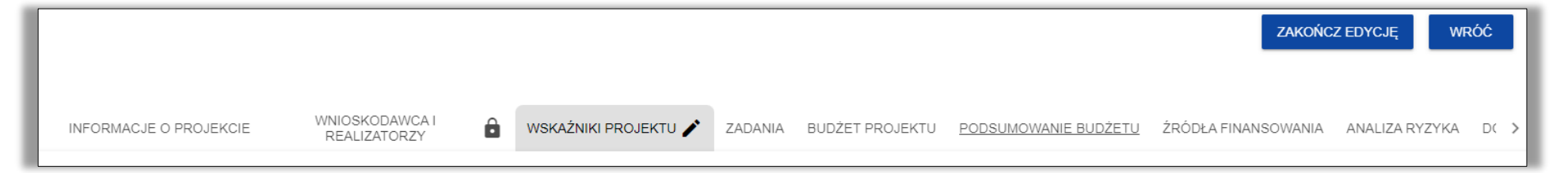

- W każdej chwili można skorzystać z funkcji **Sprawdź poprawność wniosku** która pokazuje wszystkie wykryte błędy we wniosku
- Gdy wniosek zostanie wypełniony i spełni wszystkie wymagane walidacje możliwe będzie jego przesłanie do instytucji (nie wymaga to jego podpisania)

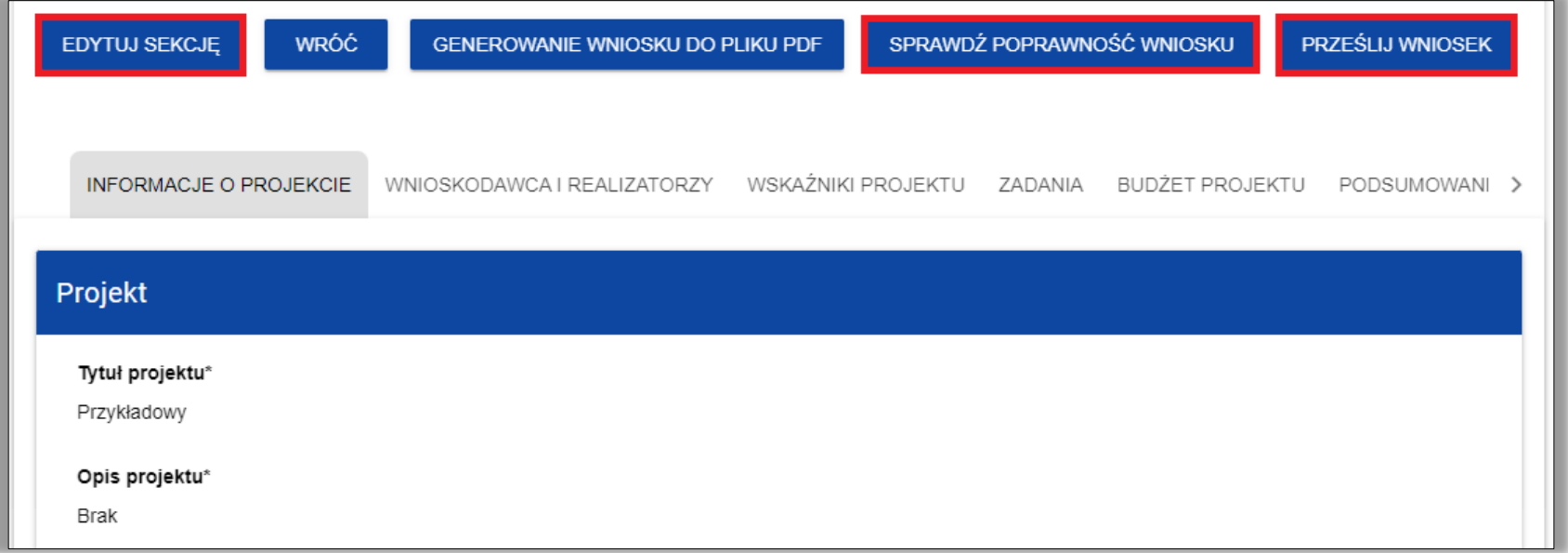

- Po złożeniu wniosku zmieni się jego status z **W przygotowaniu** na **Przesłany**
- Dodatkowo w zakładce **INFORMACJE O WNIOSKU O DOFINANSOWANIE** pojawi się numer wniosku, data złożenia i suma kontrolna

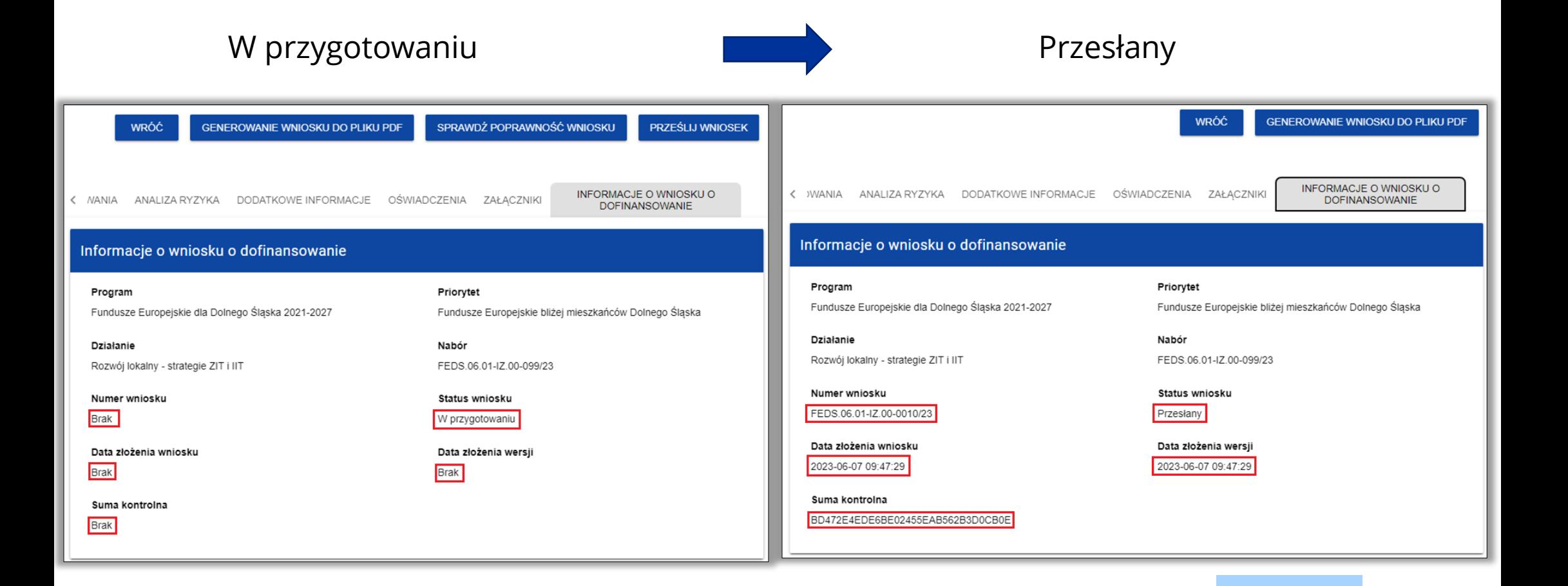

# **WOD2021 – poprawa wniosku**

Jeśli wniosek zostanie skierowany do poprawy w WOD2021 pojawi się powiadomienie

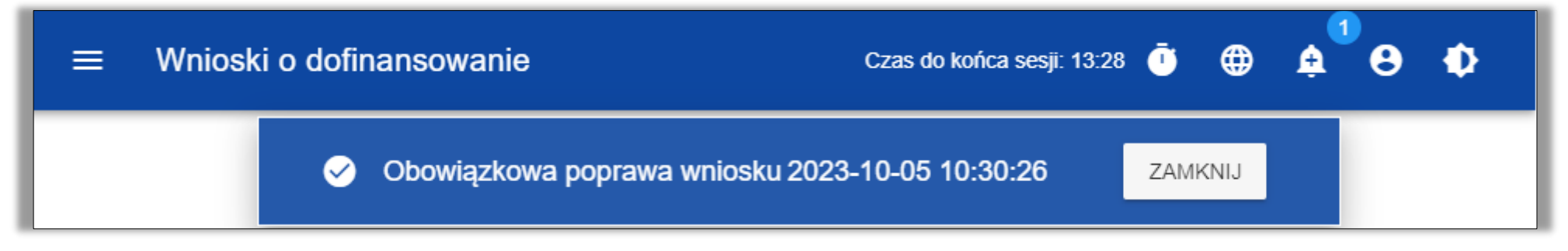

Po wybraniu dzwoneczka pojawi się informacja o poprawie, opcja przekieruj przenosi do wskazanego wniosku

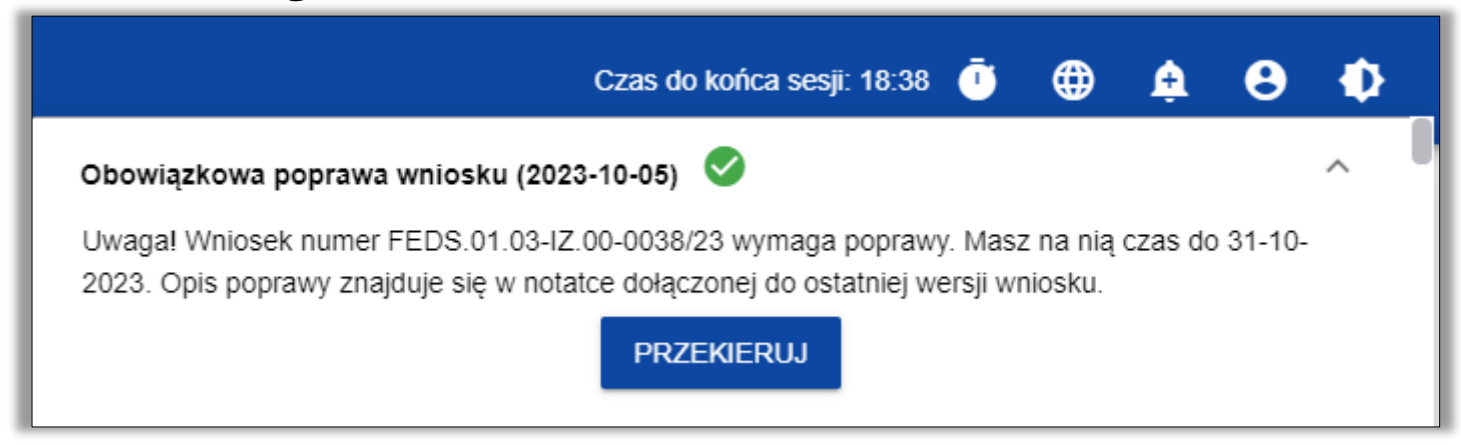

# **WOD2021 – poprawa wniosku**

**Po rozwinięciu notatki widoczna jest informacja o poprawie**, a same uwagi znajdować się będą w załączonym pliku

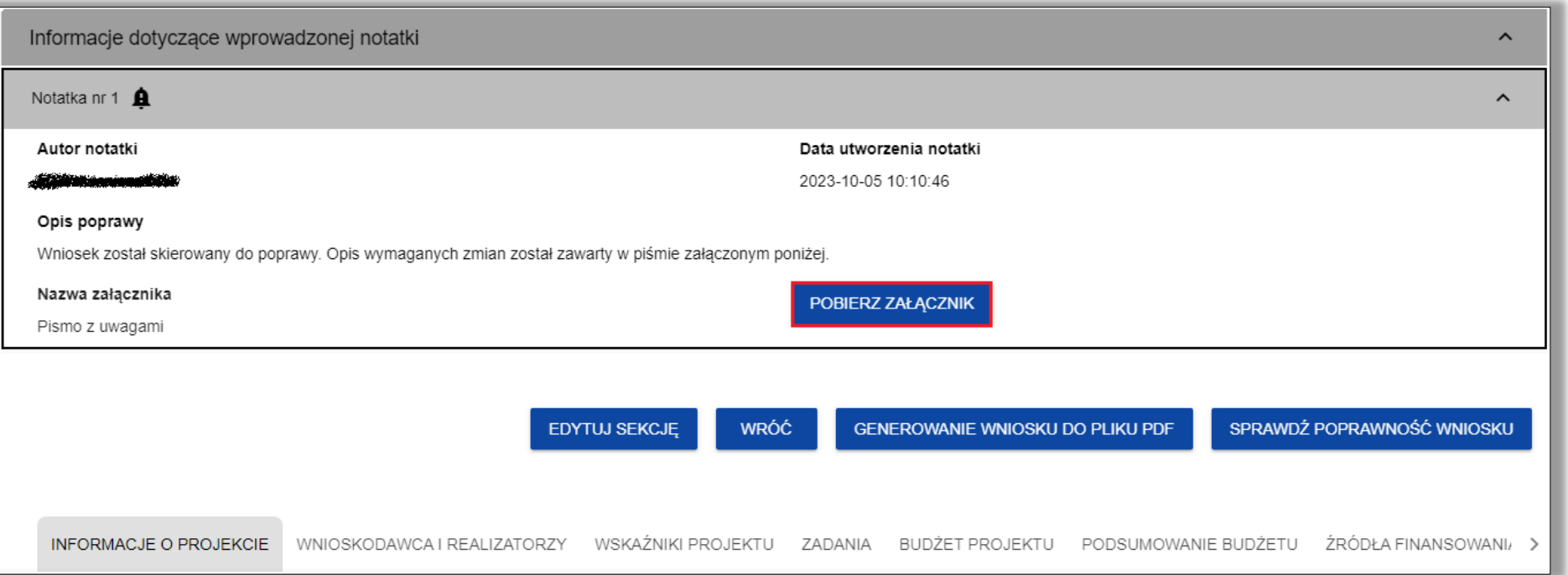

Wejście w edycję wniosku automatycznie utworzy jego nową wersję o statusie **W poprawie**

Wniosku nie uda się złożyć po wskazanym terminie poprawy

## **Problemy techniczne z WOD2021**

- **Problemy techniczne z działaniem WOD2021 proszę zgłaszać na adres** [amiz.feds@dolnyslask.pl](mailto:amiz.feds@dolnyslask.pl)
- Jeżeli jest to możliwe warto do zgłoszenia dołączyć zrzut ekranu obrazujący problem (najlepiej dodać go jako załącznik, a nie wklejać w treści wiadomości ponieważ może ulec kompresji)
- Jeśli w aplikacji występuje błąd w zgłoszeniu proszę wskazać login użytkownika i czas kiedy błąd się pojawił

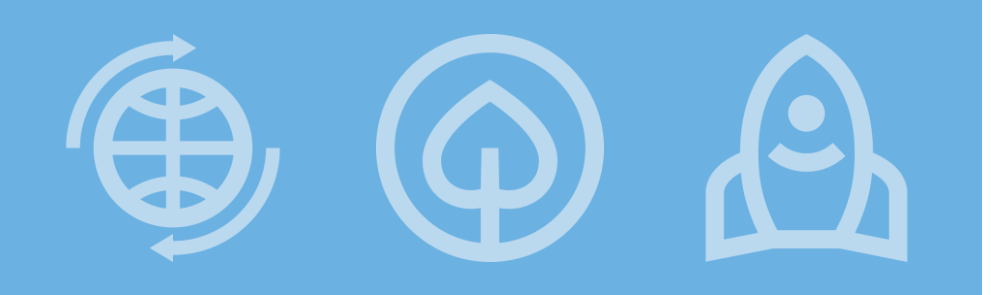

**Fundusze Europejskie** 

# **Dziękuję za uwagę**

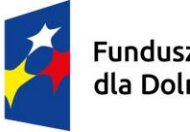

Fundusze Europejskie<br>dla Dolnego Śląska

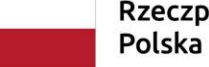

Rzeczpospolita

Dofinansowane przez Unię Europejską

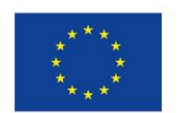

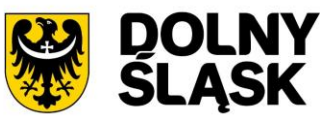